The University of the West Indies Mona Campus **Office of Graduate Studies and Research**

#### *BRIEF GUIDE TO REGISTRATION – 2019/2020 ACADEMIC YEAR*

Log on to the UWI Website: **[www.mona.uwi.edu](http://www.mona.uwi.edu/)**

On the home page click on CURRENT STUDENTS

On the Current Students page locate the heading ONLINE SYSTEMS

Click the sub-heading SAS (Student Administration System)

- 1. Click **Enter Secure Area**.
- 2. Log in with User name and password.

*User name*: (ID#/REGISTRATION#)

*Default password*: (Date of Birth- Format YYYYMMDD)

- 3. Click on the **Student Services** Link
- 4. Click on the **Registration** Link
- 5. Choose the selection which says: **Look Up Classes to Add**
- **6.** Choose the option: **Search by term and select 2019/2020 Semester I**

#### **Please note that you will have to register for each Semester**

#### **separately**

On the "look up classes to add page"

- 7. **Choose Subject Area** in the subject field
- **8.** Click **Course Search**
- **9.** Once the course listings page appears, click the "view sections" button beside the course you wish to select.

**Click in the check box provided beside the appropriate course section**

#### **(PLEASE NOTE THAT YOU WILL BE REQUIRED TO SELECT THE TUTORIAL AND LAB**

#### **IF APPLICABLE FOR EACH COURSE)**

10. **Click Register** to add the course to your registration

#### *OR*

10b. Once the course listing page appears, write down the CRN for each course you wish to add. **Click add to worksheet and place the CRN in the**  *add/drop* **page then go to step 10**

**11. Repeat** the procedure for **2019/2020 Semester II by following steps** 

#### **3-10**

*\*The course selection page will list all the courses selected, and show that you are Web Registered for those courses where the criteria has been satisfied.*

### **Web Registration Errors**

- You will see **error** messages for those courses where the criteria were not satisfied and an **override** is required to select the course.
- At the bottom of the page, you will be able to request the necessary override(s), by clicking on the **Request Override Button**.
- Once the override is requested the system will submit the results to the faculty for their appropriate response.
- After this is done, *keep checking back to make sure that approval is granted*, at which point you may then add the course to your selections.
- **Schedule Type Error** If the course that you are trying to add to your registration has a tutorial and or Lab, a **Schedule Type Error Message** will appear. In addition to the

course you will be required to select a tutorial and or lab.

# **TROUBLESHOOTING ISSUES**

# *Help, I can't log-in!!*

- *Make sure that you've entered the correct default password, that is, your birthdate using the format YYYYMMDD. New Graduate students should ensure that they have accepted their offer online*
- *Returning students who have forgotten their password may call the MITS help Desk (927-2148, 935-8739) to request that their password be reset.*

### *I'm having problems requesting a course*

### *override*

 *The Request overrides page is linked to your add/drop courses page, so, unless you've attempted to add the course to your record using the add/drop page (and had received an error), that course will not be available to you in the drop-down listing on the request overrides page.*

### *Reminder*

*Please check your records regularly to ensure that they are accurate and up to date.*

Prepared by: Office of Graduate Studies & Research May 24, 2019

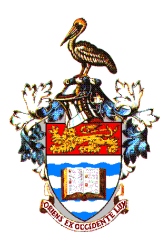

 **The University of the West Indies Mona Campus**

# **OFFICE OF THE CAMPUS REGISTRAR**

### **Graduate Studies and Research**

# Brief Guide to Registration 2019/2020 Academic Year

Customer Service at Office of Graduate Studies & Research

**Tel**: (876)935-8995-7, (876)935-8263, (876)935-8708 **Email**: [postgrad@uwimona.edu.jm](mailto:postgrad@uwimona.edu.jm)